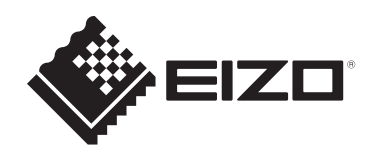

# **Manuel d'installation**

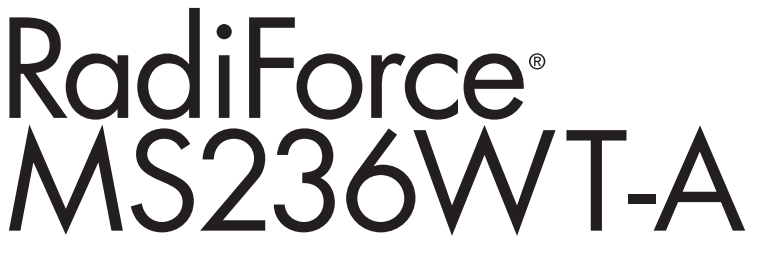

## **Moniteur couleur LCD avec écran tactile**

## **Remarque importante**

**Pour une utilisation correcte du produit, lisez attentivement ce manuel d'installation et la notice d'instruction avant de l'utiliser.**

- Reportez-vous à la notice d'instruction pour en savoir plus sur l'installation et le branchement du moniteur.
- Accédez aux dernières informations relatives au produit, dont le Manuel d'installation, sur notre site web. [www.eizoglobal.com](https://www.eizoglobal.com)

Ce produit a été réglé spécialement en usine en fonction de la région de destination prévue. Si le produit est utilisé en dehors de ladite région, il risque de ne pas fonctionner comme indiqué dans les spécifications.

Aucune partie de ce manuel ne peut être reproduite, stockée dans un système d'extraction ou transmise, sous quelque forme ou par quelque moyen que ce soit, électronique, mécanique ou autre, sans l'autorisation écrite préalable de EIZO Corporation. EIZO Corporation n'a aucune obligation de maintenir les documents ou informations soumis confidentiels, à moins que des dispositions antérieures n'aient été prises conformément à la réception par EIZO Corporation desdites informations. Bien que tout soit mis en œuvre pour garantir l'exactitude des informations contenues dans le présent manuel, veuillez noter que les spécifications des produits EIZO peuvent faire l'objet de modifications sans préavis.

## **CONTENUS**

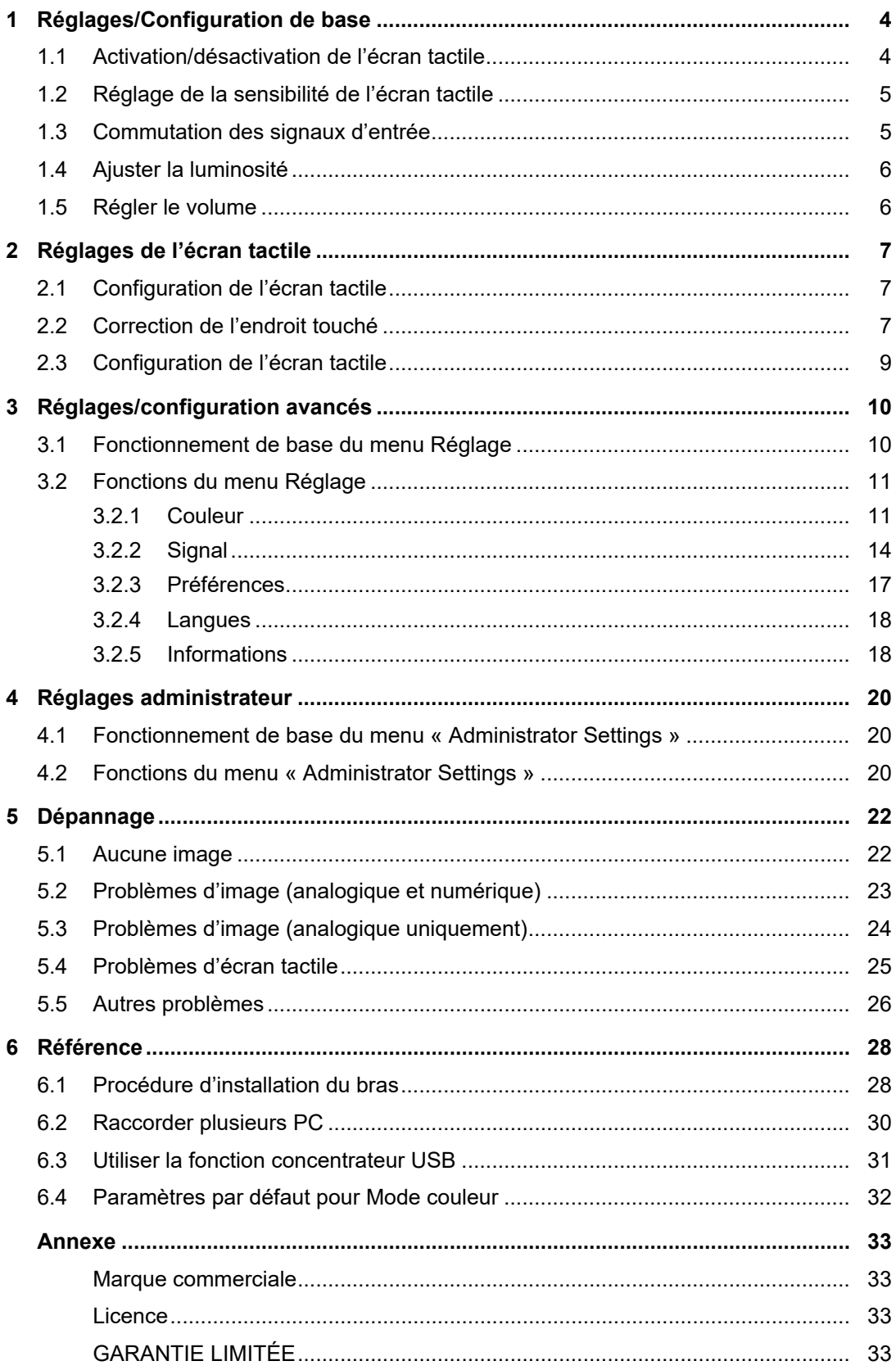

## <span id="page-3-0"></span>**1 Réglages/Configuration de base**

## **1.1 Activation/désactivation de l'écran tactile**

<span id="page-3-1"></span>Vous pouvez activer ou désactiver l'écran tactile. Utilisez cette fonction pour désactiver temporairement la fonction tactile.

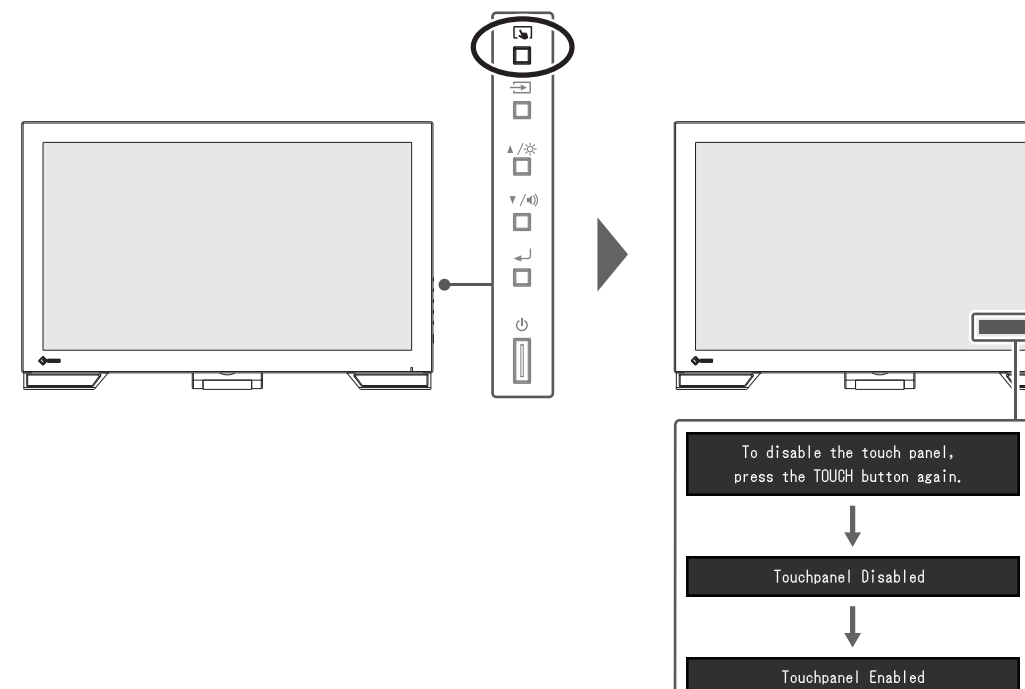

ı

## **1.2 Réglage de la sensibilité de l'écran tactile**

<span id="page-4-0"></span>Maintenez  $\square$  enfoncé pour régler (calibrer) la sensibilité tactile. Effectuez des réglages si vous rencontrez des difficultés avec les fonctions tactiles.

## **Remarque**

- Assurez-vous d'exécuter TPOffset après la configuration du moniteur.
- Exécutez TPOffset si vous ne constatez aucune amélioration après le réglage de la sensibilité de l'écran tactile (voir « Configuration de l'écran tactile » dans la notice d'instruction).

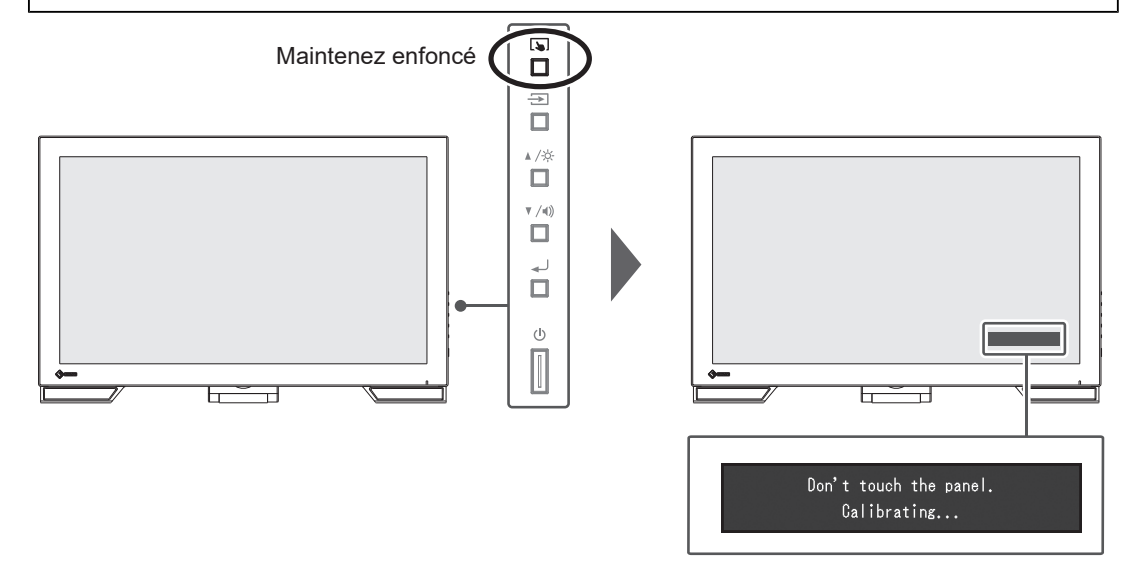

## **1.3 Commutation des signaux d'entrée**

<span id="page-4-1"></span>Lorsque le moniteur reçoit plusieurs entrées de signaux, le signal à afficher à l'écran peut être changé. Le nom du port d'entrée sélectionné s'affiche en haut à droite de l'écran.

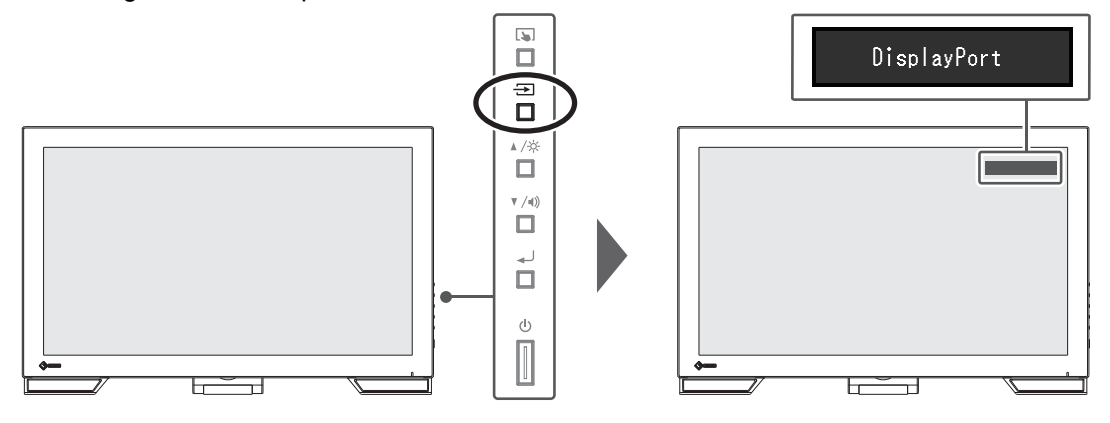

## **1.4 Ajuster la luminosité**

<span id="page-5-0"></span>Réglages : « 0 » – « 100 »

La luminosité de l'écran peut être ajustée pour l'adapter à l'environnement de l'installation ou à la préférence personnelle.

Vous pouvez régler la luminosité de l'écran en modifiant la luminosité du rétroéclairage (Source de lumière émanant de l'arrière du panneau LCD).

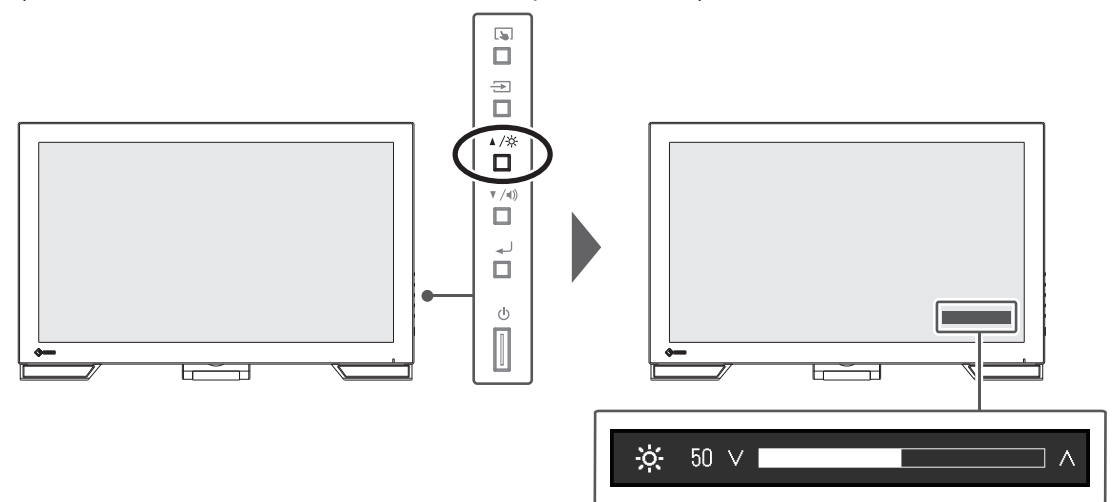

## **1.5 Régler le volume**

<span id="page-5-1"></span>Réglages : « 0 » – « 30 »

Le volume des haut-parleurs peut être réglé individuellement.

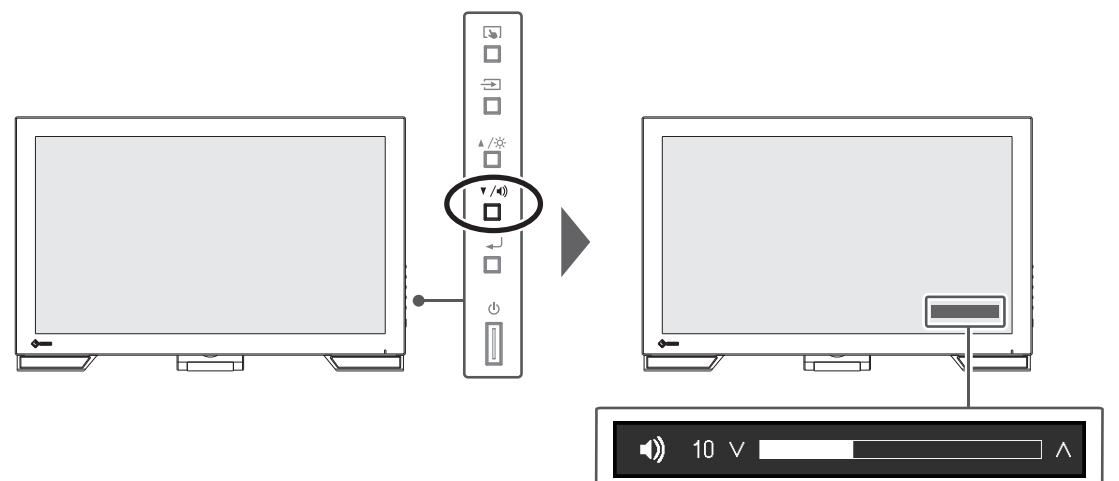

## <span id="page-6-0"></span>**2 Réglages de l'écran tactile**

## **2.1 Configuration de l'écran tactile**

<span id="page-6-1"></span>Les fonctions de l'écran tactile de ce produit diffèrent selon le pilote utilisé et la configuration du pilote. Réglez-les selon l'application.

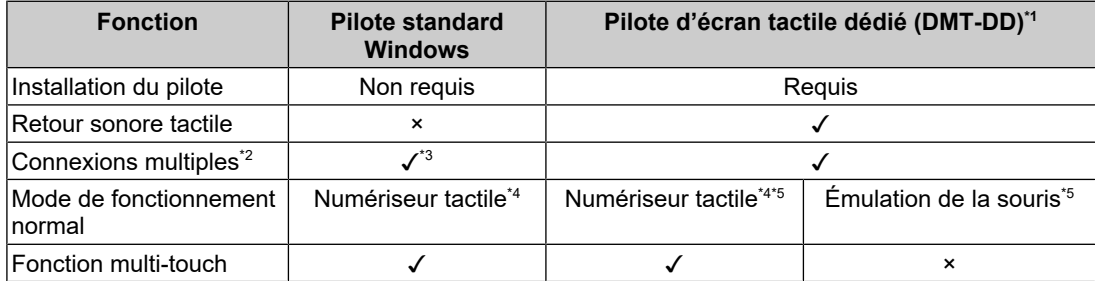

\*1 Inclus dans l'EIZO LCD Utility Disk (CD-ROM).

- \*2 Deux ou plusieurs de ces moniteurs peuvent être branchés à un ordinateur
- \*3 Windows 11/Windows 10 uniquement
- \*4 La fonction tactile peut ne pas être reconnue dans les applications conçues pour émuler la souris.
- \*5 Pour obtenir plus d'informations sur la procédure de configuration, reportez-vous au Manuel d'utilisation du pilote d'écran tactile (sur le CD-ROM).

## **Remarque**

• Une fois les réglages terminés, exécutez le logiciel TPOffset inclus dans le CD-ROM, et réglez la sensibilité de l'écran tactile.

Si vous utilisez un pilote standard Windows, reportez-vous aux réglages suivants.

## **2.2 Correction de l'endroit touché**

<span id="page-6-2"></span>Cette correction sert à aligner l'endroit touché avec la position du curseur affiché en réponse au toucher.

## **Attention**

- Le moniteur est facilement affecté par des matériaux conducteurs de grande taille ; éloignez les mains et les objets métalliques de l'écran.
- Si une boîte de dialogue « Contrôle des comptes d'utilisateur » s'affiche pendant l'opération, suivez les instructions à l'écran.
- 1. Ouvrez le Panneau de configuration de Windows.

L'accès au Panneau de configuration dépend du système d'exploitation.

## **Windows 11**

Dans le menu Démarrer, sélectionnez « Toutes les applications » – « Outils Windows » – « Panneau de configuration ».

## **Windows 10**

Dans le menu Démarrer, sélectionnez « Toutes les applications » – « Système Windows » – « Panneau de configuration ».

## **Windows 8,1**

Cliquez sur  $\bigcirc$  en bas de l'écran « Démarrer ». L'écran « Application » s'affiche. Dans « Système Windows », cliquez sur « Panneau de configuration ».

2. Cliquez sur « Matériel et audio » – « Paramètres du Tablet PC ». La fenêtre « Paramètres du Tablet PC » s'affiche.

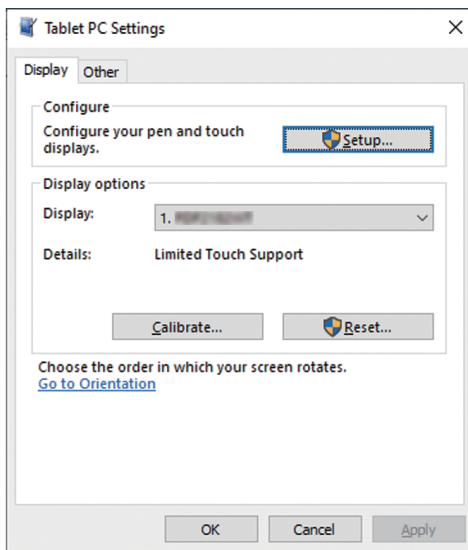

3. Cliquez sur « Configuration » dans l'onglet « Affichage ». Un écran de spécifications de l'écran tactile avec un fond blanc s'affiche.

#### **Attention**

- Si vous utilisez le moniteur dans un environnement à plusieurs moniteurs, choisissez l'écran tactile en fonction du message affiché à l'écran.
- 4. Touchez l'écran avec le doigt. L'écran touché est reconnu comme l'écran tactile.
- 5. Cliquez sur « Calibrer ».

Un écran blanc apparaît en arrière-plan.

#### **Attention**

- Si vous utilisez le moniteur dans une configuration multi-moniteur, sélectionnez le moniteur à utiliser pour la correction de l'endroit touché dans le menu déroulant « Affichage », puis cliquez sur « Calibrer ».
- 6. Touchez le repère tactile (croix) avec votre doigt pendant quelques secondes, puis relâchez votre doigt.

Le repère tactile apparaît sur l'écran à 16 endroits, du coin supérieur gauche au coin supérieur droit, puis du coin inférieur gauche au coin inférieur droit.

#### **Remarque**

- Pour le deuxième calibrage ou les suivants, les repères tactiles apparaissent à quatre endroits. Si vous souhaitez afficher à nouveau les repères tactiles à 16 endroits, appuyez sur « Réinitialiser » dans « Paramètres du Tablet PC ».
- 7. Lorsque vous avez terminé de corriger la position de l'endroit touché, cliquez sur « Oui » pour enregistrer les données.
- 8. Cliquez sur « OK » pour fermer l'écran.

## **2.3 Configuration de l'écran tactile**

- <span id="page-8-0"></span>1. Ouvrez le Panneau de configuration de Windows. L'accès au Panneau de configuration dépend du système d'exploitation (voir [2.2](#page-6-2) [Correction de l'endroit touché \[](#page-6-2)[}](#page-6-2) [7\]](#page-6-2)).
- 2. Cliquez sur « Matériel et audio » « Stylet et fonction tactile ». L'écran « Stylet et fonction tactile » s'affiche.

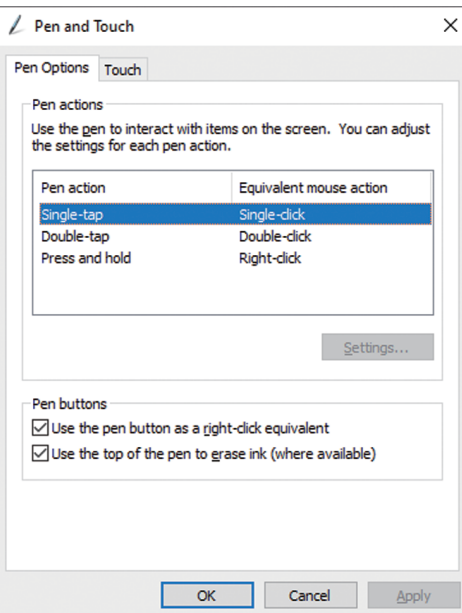

Configurez les paramètres du panneau tactile dans l'écran « Stylet et fonction tactile ». Pour plus de détails sur les paramètres, consultez chaque écran de paramètres et l'aide de Windows.

3. Lorsque vous avez terminé, cliquez sur « OK » pour fermer l'écran.

## <span id="page-9-0"></span>**3 Réglages/configuration avancés**

Ce chapitre traite des procédures de réglage et paramétrage avancées du moniteur à partir du menu de configuration.

Concernant les fonctions de base, voir « [3 Réglages/configuration avancés \[](#page-9-0)[}](#page-9-0) [10\]](#page-9-0) ».

## **3.1 Fonctionnement de base du menu Réglage**

- <span id="page-9-1"></span>1. Appuyez sur  $\overline{\phantom{a}}$ .
	- Le menu Réglage apparaît.

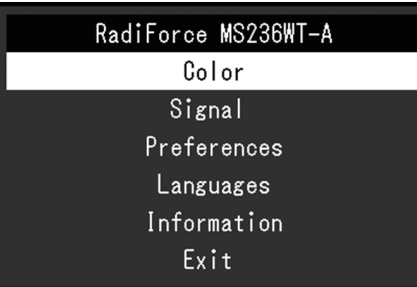

2. Sélectionnez le menu pour régler/configurer à l'aide de  $\blacktriangle$   $\blacktriangledown$  et appuyez sur  $\blacktriangle$ . Le sous-menu s'affiche.

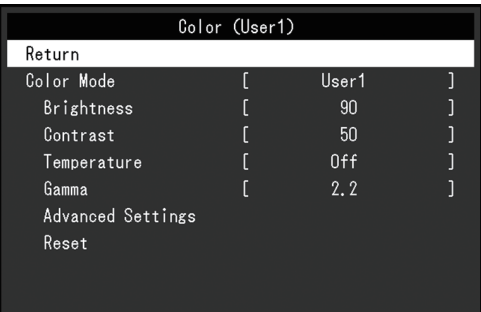

3. Sélectionnez le menu pour régler/configurer à l'aide de ∧ vet appuyez sur  $\Box$ . Le menu Réglage/Configuration s'affiche.

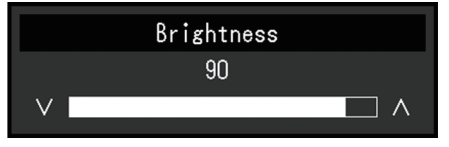

- 4. Effectuez le réglage/la configuration avec ▲ ▼ et appuyez sur ـ1. Le sous-menu s'affiche.
- 5. Sélectionnez « Retour » dans le sous-menu et appuyez sur  $\perp$ . Le menu Réglage apparaît.
- 6. Sélectionnez « Sortie » dans le menu Réglage et appuyez sur . Vous quittez le menu de Réglage.

## **Remarque**

• Appuyez rapidement sur له deux fois de suite pour fermer le menu Réglage.

## <span id="page-10-0"></span>**3.2 Fonctions du menu Réglage**

## **3.2.1 Couleur**

<span id="page-10-1"></span>Les paramètres du mode couleur peuvent être réglés en fonction des préférences personnelles. Les options de réglages sont enregistrées pour chaque mode couleur.

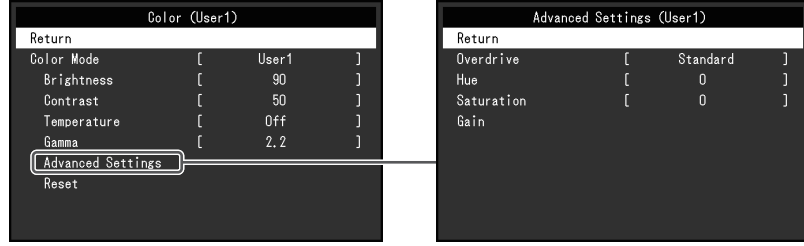

Les fonctions qui peuvent être ajustées diffèrent selon le mode couleur.

## ✓ : Ajustable - : Non ajustable

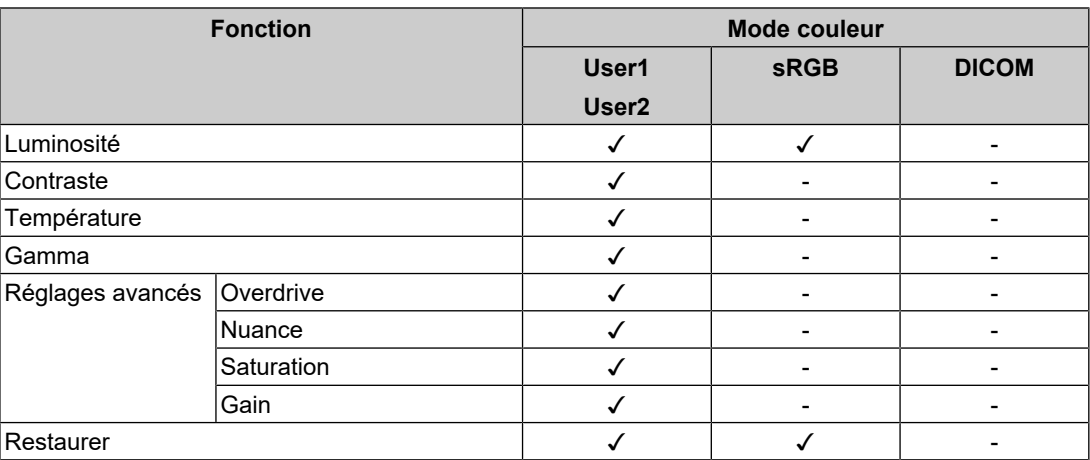

## **Attention**

- Il faut environ 30 minutes pour que l'affichage du moniteur se stabilise. Veuillez attendre au moins 30 minutes après avoir mis en marche le moniteur avant de procéder à son réglage.
- La même image peut être observée dans différentes couleurs sur plusieurs moniteurs, en raison des caractéristiques spécifiques à chacun d'eux. Effectuez manuellement des réglages précis de la couleur lorsque vous synchronisez les couleurs sur plusieurs moniteurs. Suivez la procédure ci-dessous pour ajuster et faire correspondre les couleurs sur les différents moniteurs.
	- 1. Affichez un écran blanc sur chaque moniteur.
	- 2. Utilisez l'un des moniteurs comme point de référence visuel pour ajuster la « Luminosité », la « Température » et le « Gain » des autres moniteurs.

## **Mode couleur**

Réglages : « User1 »/« User2 »/« sRGB »/« DICOM »

Sélectionnez le mode désiré en fonction de l'application du moniteur.

Les paramètres du mode couleur peuvent également être réglés en fonction des préférences personnelles. Sélectionnez le mode couleur pour l'ajustement et procédez à ce dernier à l'aide des fonctions appropriées.

#### **Remarque**

• L'état d'ajustement de chaque mode est le suivant :

- Utilisateur 1, Utilisateur 2 : Sélectionnez l'un de ces modes pour régler un mode d'affichage personnalisé.
- sRGB : Adapté pour les associations de couleur avec les périphériques compatibles sRGB.
- DICOM : Sélectionnez ce mode pour afficher simplement la gestion numérique d'imagerie médicale stockée dans DICOM® Part 14 (non prévu pour être utilisé à des fins diagnostiques).

#### **Luminosité**

Réglages : «  $0 \times -$  « 100 »

Vous pouvez régler la luminosité de l'écran en modifiant la luminosité du rétroéclairage (Source de lumière émanant de l'arrière du panneau LCD).

#### **Remarque**

• Si l'image est trop sombre, même si la luminosité est réglée sur 100, ajustez le contraste.

## **Contraste**

Réglages : « 0 » – « 100 »

Vous pouvez régler la luminosité de l'écran en modifiant le niveau du signal vidéo.

#### **Remarque**

- Un contraste de 50 affiche toute la palette de couleurs.
- Lors du réglage du moniteur, il est conseillé d'effectuer le réglage de la luminosité, ce qui n'affecte pas les caractéristiques de gradation, avant le réglage du contraste.
- Effectuez le réglage du contraste dans les cas suivants :
	- Si l'image est trop sombre, même si la luminosité est réglée sur 100 (Définissez un contraste supérieur à 50.)

#### **Température**

Réglages : « Arrêt »/« 4000 K » – « 10000 K (par pas de 500 K. 9300 K est inclus.) » Règle la température de couleur.

La température de couleur sert normalement à exprimer la nuance de « Blanc » et/ou de « Noir » avec une valeur numérique. La valeur est exprimée en degrés « K » (Kelvin).

L'écran devient rougeâtre lorsque la température de couleur est basse, et bleuâtre lorsqu'elle est élevée, comme la température d'une flamme. Une valeur de gain prédéfinie est réglée pour chaque valeur de réglage de la température de couleur.

#### **Remarque**

- La valeur de « K » est indiquée à titre de référence uniquement.
- La fonction « Gain » vous permet d'effectuer un réglage encore plus précis (voir la section [Réglages avancés - Gain \[](#page-12-0)[}](#page-12-0) [13\]\)](#page-12-0).
- Lorsque le réglage est sur « Arrêt », l'image est affichée dans la couleur prédéfinie du panneau LCD (Gain : 100 pour chaque canal RGB).
- Lorsque le gain est modifié, le réglage de la température de couleur passe sur « Arrêt ».

## **Gamma**

Réglages : « 1.8 »/« 2.0 »/« 2.2 »/« 2.4 »

Règle la valeur gamma.

Si la luminosité du moniteur varie en fonction du niveau de vidéo du signal d'entrée, le taux de variation n'est pas directement proportionnel au signal d'entrée. Le maintien de la balance entre le signal d'entrée et la luminosité du moniteur est dénommé la « Correction gamma ».

#### **Remarque**

- Si « sRGB » est sélectionné pour le mode couleur, « sRGB » s'affiche pour la valeur gamma.
- Si « DICOM » est sélectionné pour le mode couleur, « DICOM » s'affiche pour la valeur gamma.

#### <span id="page-12-1"></span>**Réglages avancés - Overdrive**

Réglages : « Amélioré »/« Standard »/« Arrêt »

Cette fonction vous permet de régler l'intensité de suractivité en fonction de l'utilisation du moniteur.

Le décalage image peut être réduit en utilisant le réglage « Amélioré » lors de l'affichage d'images animées.

#### **Remarque**

• En fonction de la résolution de l'affichage et du réglage « [Agrandissement d'image \[](#page-13-1)[}](#page-13-1) [14\]](#page-13-1) », il est possible que le paramètre Overdrive soit réglé sur « Arrêt ».

## **Réglages avancés - Nuance**

Réglages : « -50 » – « 50 »

Règle la nuance

#### **Remarque**

• L'utilisation de cette fonction peut empêcher certaines palettes de couleurs de s'afficher.

#### **Réglages avancés - Saturation**

Réglages : « -50 » – « 50 »

Règle la saturation de la couleur.

## **Remarque**

- L'utilisation de cette fonction peut empêcher certaines palettes de couleurs de s'afficher.
- La valeur minimale (-50) fait passer l'écran en monochrome.

## <span id="page-12-0"></span>**Réglages avancés - Gain**

Réglages : « 0 » – « 100 »

La luminosité de chaque composant de la couleur (rouge, vert et bleu) est appelée « Gain ». La nuance de « blanc » peut être modifiée en réglant le gain.

#### **Remarque**

- L'utilisation de cette fonction peut empêcher certaines palettes de couleurs de s'afficher.
- La valeur du gain change selon la température de couleur.
- Lorsque le gain est modifié, le réglage de la température de couleur passe sur « Arrêt ».

## **Restaurer**

Restaure tous les réglages de couleur pour le mode couleur actuellement sélectionné à leurs réglages par défaut.

## **3.2.2 Signal**

<span id="page-13-0"></span>Définissez les détails concernant le signal d'entrée, tels que la taille d'affichage et le format de couleurs.

• Entrée D-Sub

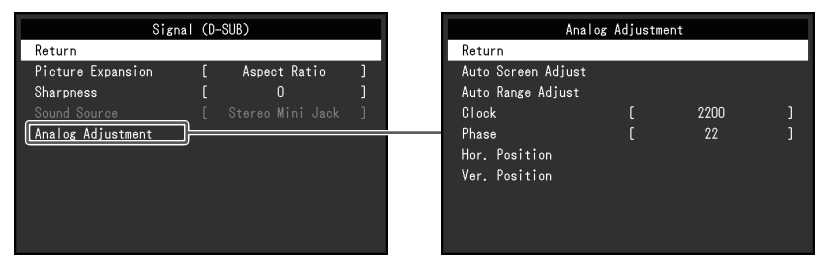

• Entrée HDMI/DisplayPort

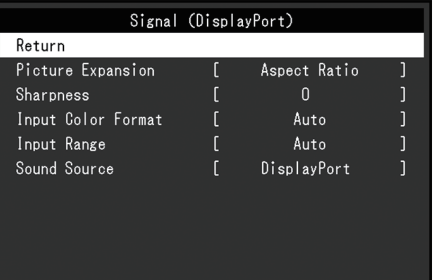

Les fonctions réglables peuvent différer selon le signal d'entrée.

## ✓ : Peut être réglé, - : Ne peut être réglé.

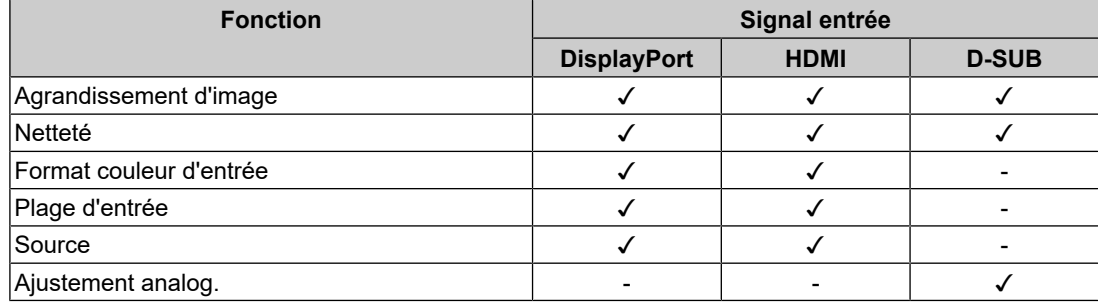

## <span id="page-13-1"></span>**Agrandissement d'image**

Réglages : « Auto\*1 »/« Plein écran »/« Proportions »/« Point par point »

\*1 Activé uniquement avec une entrée HDMI

La taille d'affichage du moniteur peut être modifiée.

• « Auto »

Le moniteur change automatiquement la taille d'affichage en fonction des proportions et des informations de résolution du PC.

• « Plein écran »

Les images sont étirées sur le plein écran. Les proportions n'étant pas maintenues, les images peuvent être déformées dans certains cas.

• « Proportions »

Les images sont agrandies en plein écran sans changer les proportions. Les proportions étant maintenues, des bords noirs horizontaux ou verticaux peuvent apparaître.

• « Point par point » Affiche l'image dans la résolution réglée ou la taille spécifiée par le signal d'entrée.

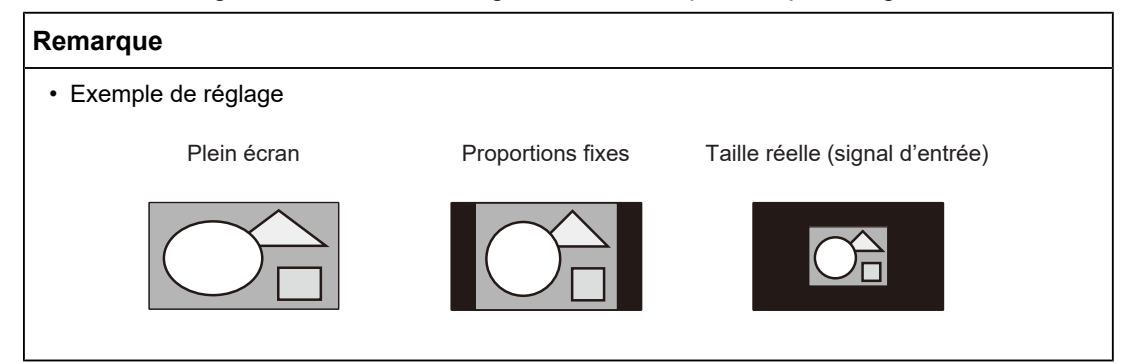

## **Netteté**

Réglages : «  $-2$  » – «  $2$  »

Lorsqu'une image basse résolution est affichée en mode d'agrandissement d'image (« Plein écran » ou « Proportions »), le texte et les lignes de l'image peuvent être flous. Il est possible d'atténuer cet aspect flou en configurant les paramètres de netteté.

## **Remarque**

• Pour certaines résolutions d'affichage, il n'est pas nécessaire de configurer les paramètres de netteté. (« Netteté » n'est pas une valeur qui peut être sélectionnée.)

## <span id="page-14-0"></span>**Format couleur d'entrée**

Réglages : « Auto »/« YUV 4:2:2\*1 »/« YUV 4:4:4\*1 »/« YUV\*2 »/« RGB »

Le format couleur du signal d'entrée peut être spécifié.

Essayez de changer ce réglage si les couleurs ne s'affichent pas correctement.

- \*1 Activé uniquement avec une entrée HDMI
- \*2 Activé uniquement avec une entrée DisplayPort

## **Plage d'entrée**

Réglages : « Auto »/« Totale »/« Limitée »

En fonction de l'appareil de reproduction vidéo, les niveaux de signaux vidéo noir et blanc émis vers le moniteur peuvent être limités. Ce type de signal est appelé « Gamme limitée ». Les signaux illimités sont appelés « Gamme complète ».

• « Auto »

La gamme de luminosité du signal d'entrée est automatiquement évaluée et affichée en conséquence (réglage recommandé). En fonction de l'appareil de reproduction vidéo, le moniteur ne parvient pas forcément à évaluer la gamme limitée et la gamme complète. Dans ce cas, sélectionnez « Totale » ou « Limitée » pour l'afficher correctement.

• « Totale »

À sélectionner pour des signaux à gamme complète. Vous pouvez obtenir un affichage correct en sélectionnant ceci en cas de corruption des noirs et des blancs.

• « Limitée »

À sélectionner pour des signaux à gamme limitée. Si vous sélectionnez ceci, la gamme du signal émis est étendue de 0 à 255 pour obtenir un affichage correct lorsque le noir est pâle et le blanc terne.

## **Remarque**

• Lorsque l'option « YUV » est sélectionnée dans « Format couleur d'entrée », le réglage est automatiquement défini sur « Limitée ». En outre, lorsque l'option « Auto » est sélectionnée et que le moniteur détermine YUV comme format couleur d'entrée, le réglage est automatiquement défini sur « Limitée ».

## <span id="page-15-1"></span>**Source du son**

Réglages : « Miniprise stéréo »/« HDMI\*1 »/« DisplayPort\*2 »

Vous pouvez basculer la source du son sur l'entrée de signal HDMI ou l'entrée de signal DisplayPort.

- \*1 Activé uniquement avec une entrée HDMI
- \*2 Activé uniquement avec une entrée DisplayPort

#### **Remarque**

• Pour l'entrée de signal HDMI et l'entrée de signal D-Sub qui n'incluent pas de signaux audio, le réglage est défini sur « Miniprise stéréo ».

#### **Ajustement analog. - Réglage écran auto**

Le scintillement de l'image, la position et la taille d'affichage peuvent être réglés automatiquement. Lorsque vous sélectionnez « Réglage écran auto », un message apparaît. Sélectionnez « Oui ».

#### **Remarque**

- La fonction de réglage automatique de l'écran fonctionne correctement lorsqu'une image est entièrement affichée sur l'ensemble de la zone utilisable de l'écran. Elle ne fonctionnera pas correctement dans les cas suivants :
	- Lorsqu'une image n'est affichée que dans une partie de l'écran, comme l'invite de commande.
	- Lorsque l'arrière-plan ou un fond d'écran noir est utilisé
	- . De même, lorsque la fonction risque de ne pas fonctionner correctement du fait de la carte graphique.
- Lorsqu'un signal est envoyé au moniteur pour la première fois, ou lors de la première utilisation d'une résolution ou d'une fréquence de balayage horizontal/vertical, celle-ci est automatiquement ajustée (signaux avec une résolution de 800 x 600 (SVGA) ou supérieure).

#### **Ajustement analog. - Réglage niveau auto**

Le niveau de sortie du signal peut être ajusté automatiquement pour permettre l'affichage de toutes les palettes de couleur (0 à 255). Lorsque vous sélectionnez « Réglage niveau auto », un message apparaît. Sélectionnez « Oui ».

## <span id="page-15-0"></span>**Ajustement analog. - Horloge**

Le scintillement de lignes verticales ou une partie de l'écran peut être réduit.

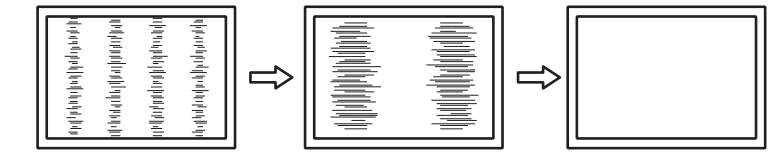

## **Remarque**

• Il est facile d'effectuer un mauvais réglage, veuillez procéder finement.

## <span id="page-16-2"></span>**Ajustement analog. - Phase**

Le scintillement ou les fuites de lumière de l'écran peuvent être réduits.

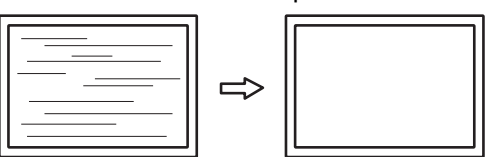

#### **Remarque**

- Le scintillement ou les fuites de lumière peuvent ne pas disparaître complètement, selon l'ordinateur et la carte graphique utilisés.
- Si des bandes verticales apparaissent à l'écran après avoir terminé le réglage, ajustez à nouveau « Horloge ».

## <span id="page-16-1"></span>**Ajustement analog. - Position Hor. / Position Vert.**

La position d'affichage (horizontale, verticale) de l'écran peut être réglée.

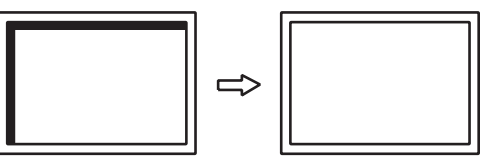

#### **Remarque**

• Le nombre de pixels et la position des pixels du moniteur LCD sont fixes, il n'y a donc qu'une seule position d'affichage correcte pour les images. Le réglage de la position permet de positionner correctement une image.

## **3.2.3 Préférences**

<span id="page-16-0"></span>Les réglages du moniteur peuvent être configurés pour s'adapter à l'environnement d'utilisation ou à la préférence personnelle.

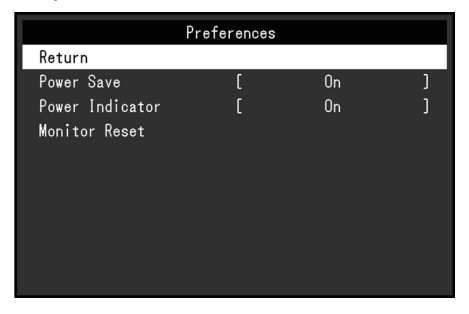

## **Veille**

Réglages : « Marche »/« Arrêt »

Le moniteur peut être réglé pour entrer en mode d'économie d'énergie en fonction de l'état du PC.

Le moniteur passe en mode d'économie d'énergie environ 15 secondes après que l'entrée du signal cesse d'être détectée.

Une fois que le moniteur est entré en mode d'économie d'énergie, aucune image ne s'affiche à l'écran et la sortie audio est désactivée.

- Comment quitter le mode d'économie d'énergie :
	- Appuyez sur le bouton  $\boxed{\phantom{1}}$  ou sur le bouton  $\boxed{\phantom{1}}$ .
	- Le moniteur quitte automatiquement le mode d'économie d'énergie lorsqu'il reçoit une entrée

## **Remarque**

- Au moment du passage en mode d'économie d'énergie, un message qui indique cette transition s'affiche cinq secondes à l'avance.
- Si vous n'utilisez pas le moniteur, vous pouvez arrêter l'alimentation secteur ou débrancher la fiche d'alimentation afin que l'électricité soit complètement coupée.
- Lorsque le [Compatibility Mode \[](#page-20-0) $\blacktriangleright$  [21\]](#page-20-0) est réglé sur « On », même si le moniteur passe en mode d'économie d'énergie, les périphériques connectés au port USB aval sont opérationnels. Par conséquent, la consommation d'énergie du moniteur varie selon les périphériques raccordés, même en mode d'économie d'énergie.

## **Voyant Tension**

Réglages : « Marche »/« Arrêt »

Le témoin de fonctionnement (bleu) peut être éteint en mode de fonctionnement normal.

#### **Réinit. moniteur**

Cette option permet de restaurer tous les réglages à leur réglage par défaut à l'exception des réglages suivants :

- Réglages sur le menu « Administrator Settings ».
- Activation/désactivation de l'écran tactile

## **3.2.4 Langues**

<span id="page-17-0"></span>Réglages : « Anglais »/« Allemand »/« Français »/« Espagnol »/« Italien »/« Suédois »/ « Japonais »/« Chinois simplifié »/« Chinois traditionnel »

La langue d'affichage des menus et des messages peut être sélectionnée.

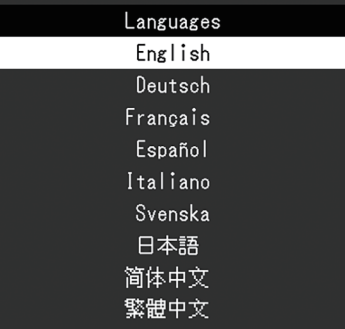

#### **Attention**

• La langue d'affichage du menu « Administrator Settings » (anglais) ne peut pas être modifiée.

## **3.2.5 Informations**

<span id="page-17-1"></span>Vous pouvez vérifier les informations relatives au moniteur (nom du modèle, numéro de série (S/N), version du microprogramme, temps d'utilisation) ainsi que celles relatives au signal d'entrée.

## Exemple :

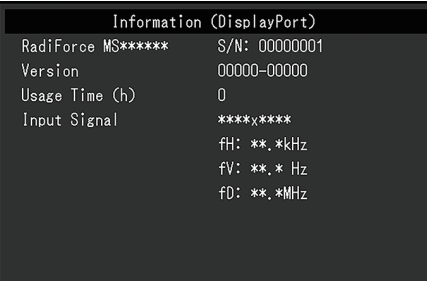

## <span id="page-19-0"></span>**4 Réglages administrateur**

Ce chapitre décrit la manière de configurer le fonctionnement du moniteur à l'aide du menu « Administrator Settings ».

## **4.1 Fonctionnement de base du menu « Administrator Settings »**

- <span id="page-19-1"></span>1. Appuyez sur  $\bigcup$  pour éteindre le moniteur.
- 2. Maintenez  $\Box$  et  $\bigcup$  pendant plus de 2 secondes pour allumer le moniteur.
	- Le menu « Administrator Settings » apparaît.

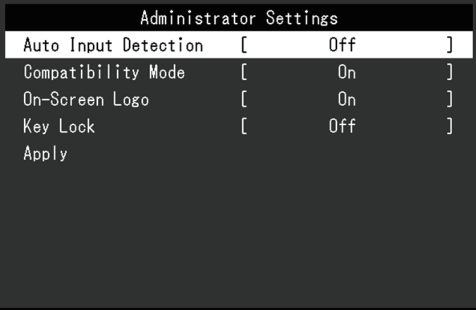

3. Sélectionnez un élément à régler avec ▲ ▼ et appuyez sur ــ. Le menu Réglage/Configuration s'affiche.

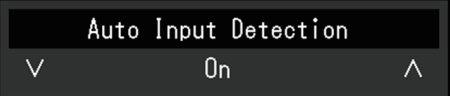

- 4. Configurez à l'aide de  $\blacktriangle$  ▼ et appuyez sur  $\blacktriangle$ . Le menu « Administrator Settings » apparaît.
- 5. Sélectionnez « Apply » et appuyez sur . Les réglages sont appliqués et le menu « Administrator Settings » se ferme.

## **Attention**

• La langue (anglais) du menu « Administrator Settings » ne peut pas être modifiée.

## <span id="page-19-2"></span>**4.2 Fonctions du menu « Administrator Settings »**

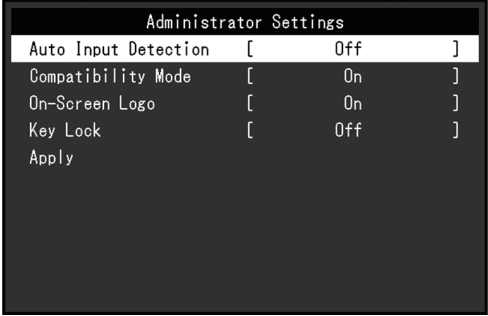

## <span id="page-19-3"></span>**Auto Input Detection**

Réglages : « On »/« Off »

Cette fonction reconnaît automatiquement le connecteur à travers lequel les signaux PC sont entrés et elle affiche les images à l'écran en conséquence.

• « On »

Quand le moniteur est branché à plusieurs PC, si un PC spécifique entre en mode d'économie d'énergie ou qu'aucun signal n'est saisi sur le moniteur, le connecteur modifie automatiquement pour un autre mode pour lequel les signaux sont entrés.

• « Off »

Utilisez ce réglage lorsque vous sélectionnez manuellement les signaux d'entrée. Sélectionnez le signal d'entrée à afficher en utilisant le bouton de commande ( $\overline{\rightarrow}$ ) situé à l'avant du moniteur. Pour plus de détails, voir [1.3 Commutation des signaux](#page-4-1) [d'entrée \[](#page-4-1)[}](#page-4-1) [5\].](#page-4-1)

#### **Remarque**

- Ce produit reconnaît automatiquement le connecteur à travers lequel les signaux PC sont entrés, et affiche les images sur l'écran en conséquence, indépendamment du fait que cette fonction soit réglée sur « On » ou « Off », juste après que le commutateur d'alimentation principal sur le côté arrière du moniteur a été allumé.
- Lorsque cette fonction est réglée sur « On », le moniteur n'entre en mode d'économie d'énergie que si aucun signal n'est envoyé depuis un PC.

## <span id="page-20-0"></span>**Compatibility Mode**

Réglages : « On »/« Off »

Si vous voulez éviter le phénomène suivant, réglez cette fonction sur « On » :

- Les positions des fenêtres et des icônes sont décalées lorsque le moniteur est mis sous/hors tension ou lorsqu'il revient du mode d'économie d'énergie.
- Même lorsque la souris ou le clavier sont utilisés, le PC ne sort pas du mode veille.
- Quand l'alimentation du moniteur est coupée, un périphérique branché au port USB aval ne fonctionne pas, ou le périphérique branché n'est pas alimenté.

## **On-Screen Logo**

Réglages : « On »/« Off »

Le logo apparaît à l'écran lors de la mise sous tension du moniteur.

<span id="page-20-1"></span>Lorsque cette fonction est réglée sur « Off », le logo n'apparaît pas.

## **Key Lock**

Réglages : « Off »/« Menu »/« All »

Afin d'éviter les modifications des réglages, les boutons de fonctionnement situés à l'arrière du moniteur peuvent être verrouillés.

- « Off » (réglage par défaut) Active tous les boutons.
- « Menu »
	- Verrouille le bouton .
- « All » Verrouille tous les boutons sauf la touche d'alimentation.

## <span id="page-21-0"></span>**5 Dépannage**

## <span id="page-21-1"></span>**5.1 Aucune image**

## **L'indicateur d'alimentation ne s'allume pas.**

- Vérifiez que le cordon d'alimentation est correctement branché.
- Activez le commutateur d'alimentation principal.
- Appuyez sur  $(1)$ .
- Coupez l'alimentation principale, puis rétablissez-la au bout de quelques minutes.

## **L'indicateur d'alimentation s'allume : Bleu**

• Augmentez les valeurs de « Luminosité », « Contraste » ou « Gain » dans le menu Réglage (voir « [Couleur \[](#page-10-1)[}](#page-10-1) [11\]](#page-10-1) »).

## **L'indicateur d'alimentation s'allume : Orange**

- Utilisez  $\equiv$  pour changer le signal d'entrée.
- Placez le réglage sur « On » pour « Compatibility Mode » dans le menu « Administrator Settings » (voir « [Compatibility Mode \[](#page-20-0)▶ [21\]](#page-20-0) »).
- Déplacez la souris ou appuyez sur une touche du clavier.
- Touchez l'écran tactile.
- Vérifiez si le PC est sous tension.
- Coupez l'alimentation, puis rétablissez-la.

## **Le message « Absence signal » s'affiche.**

Exemple :

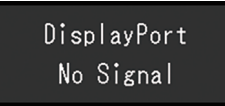

- Le message illustré ci-dessus risque de s'afficher, étant donné que certains ordinateurs n'émettent pas de signal dès leur mise sous tension.
- Vérifiez si le PC est sous tension.
- Vérifiez que le câble de signal est correctement branché. Branchez les câbles de signal aux connecteurs du signal d'entrée correspondant.
- Utilisez  $\rightarrow$  pour essayer de changer le signal d'entrée.
- Coupez l'alimentation, puis rétablissez-la.
- Essayez de mettre « Auto Input Detection » dans le menu « Administrator Settings » sur « Off » et de commuter le signal d'entrée manuellement (voir « [Auto Input Detection](#page-19-3)  $[20]$  $[20]$  »).

## **Le message « Erreur signal » s'affiche.**

## Exemple :

DisplayPort Signal Error

- Vérifiez que l'ordinateur est configuré de façon à correspondre aux besoins du moniteur en matière de résolution et de fréquence de balayage vertical (voir « Résolutions compatibles » dans la Notice d'instruction).
- Redémarrez le PC.
- Sélectionnez un réglage approprié à l'aide de l'utilitaire de la carte graphique. Reportezvous au manuel d'utilisation de la carte graphique pour plus d'informations.

## <span id="page-22-0"></span>**5.2 Problèmes d'image (analogique et numérique)**

## **L'écran est trop lumineux ou trop sombre**

• Utilisez les fonctions « Luminosité » ou « Contraste » dans le menu Réglage pour régler ce problème (voir « [Couleur \[](#page-10-1)▶ [11\]](#page-10-1) »). (Le rétroéclairage du moniteur LCD a une durée de vie limitée. Lorsque l'écran s'assombrit ou scintille, prenez contact avec votre représentant local EIZO.)

## **Le texte et les images sont flous.**

- Vérifiez que l'ordinateur est configuré de façon à correspondre aux besoins du moniteur en matière de résolution et de fréquence de balayage vertical (voir « Résolutions compatibles » dans la Notice d'instruction).
- Essayez de régler le grossissement de l'affichage sur le système d'exploitation à « 100 % ». Si vous utilisez plusieurs moniteurs, essayez de régler le grossissement de l'affichage à « 100 % » sur tous les moniteurs.

## **Image rémanente visible.**

- Les images rémanentes sont propres aux moniteurs LCD. Évitez d'afficher la même image pendant une période prolongée.
- Utilisez l'économiseur d'écran ou la fonction d'économie d'énergie pour éviter d'afficher la même image pendant une période prolongée.
- Selon l'image, une image rémanente peut apparaître même si elle a été affichée durant une courte période. Pour éliminer un tel phénomène, modifiez l'image ou coupez l'alimentation pendant plusieurs heures.

## **Des points verts / rouges / bleus / blancs / noirs restent affichés à l'écran.**

• Cela est dû aux caractéristiques du panneau LCD et n'est pas un dysfonctionnement.

## **Un moirage ou des marques de pression restent sur le panneau LCD.**

• Affichez un écran blanc ou noir sur le moniteur. Le problème peut être ainsi résolu.

## **Des parasites apparaissent sur l'écran.**

- Dans le menu Réglage, configurez « Overdrive » sur « Arrêt » (voir « [Réglages avancés](#page-12-1)  $-$  Overdrive  $[$  [13\]](#page-12-1) »).
- Lorsque les signaux du système HDCP sont entrés, il est possible que les images normales ne s'affichent pas immédiatement à l'écran.

## **Les positions des fenêtres et des icônes sont décalées lorsque le moniteur est mis sous/hors tension ou lorsqu'il est restauré depuis le mode d'économie d'énergie.**

• Placez le réglage sur « On » pour « Compatibility Mode » dans le menu « Administrator Settings » (voir « [Compatibility Mode \[](#page-20-0)[}](#page-20-0) [21\]](#page-20-0) »).

## **La couleur affichée sur l'écran n'est pas correcte.**

• Essayez de modifier « Format couleur d'entrée » dans le menu réglage (voir « [Format](#page-14-0) [couleur d'entrée \[](#page-14-0)[}](#page-14-0) [15\]](#page-14-0) »).

## **Les images ne s'affichent pas sur la totalité de la zone d'écran.**

- Essayez de modifier « Agrandissement d'image » dans le menu Réglage (voir « [Agrandissement d'image \[](#page-13-1)[}](#page-13-1) [14\]](#page-13-1) »).
- Vérifiez si le réglage de résolution du PC correspond à la résolution du moniteur.

## **La buée reste même après avoir essuyé l'écran / Condensation à l'intérieur de la vitre.**

• Si de la buée persiste même après avoir essuyé l'écran, il se peut qu'il y ait de la condensation à l'intérieur de la vitre de protection du panneau LCD. Attendez quelques instants que la condensation disparaisse. Même si de la condensation se produit ainsi à l'intérieur de la vitre, elle ne provoque pas de dysfonctionnement ou de détérioration du produit.

## <span id="page-23-0"></span>**5.3 Problèmes d'image (analogique uniquement)**

## **L'écran est décalé.**

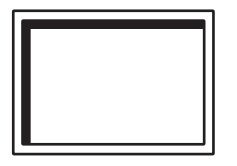

- Utilisez les fonctions « Position Hor. » ou « Position Vert. » dans le menu Réglage pour régler la position de l'écran (voir « [Ajustement analog. - Position Hor. / Position Vert.](#page-16-1) [\[](#page-16-1)[}](#page-16-1) [17\]](#page-16-1) »).
- Si l'utilitaire de la carte graphique possède une fonction permettant de modifier la position de l'image, utilisez-la pour régler la position.

## **Des lignes verticales apparaissent sur l'écran/une partie de l'écran scintille.**

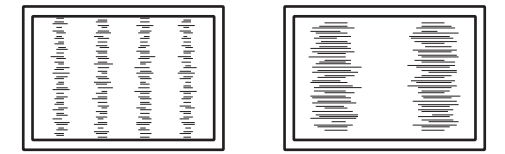

• Essayez de modifier « Horloge » dans le menu Réglage (voir « [Ajustement analog. -](#page-15-0) Horloge  $[]$  [16\]](#page-15-0) »).

**Un scintillement ou des fuites de lumière sont visibles sur la totalité de l'écran.**

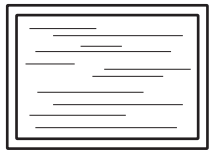

• Essayez de modifier « Phase » dans le menu Réglage (voir « [Ajustement analog. -](#page-16-2) [Phase \[](#page-16-2)[}](#page-16-2) [17\]](#page-16-2) »).

## <span id="page-24-0"></span>**5.4 Problèmes d'écran tactile**

## **La fonction tactile est inopérante**

- Vérifiez que le moniteur et l'ordinateur sont connectés à l'aide d'un câble USB.
- Appuyez sur  $\boxed{\bullet}$  $\boxed{\bullet}$  (voir 1.1 Activation/désactivation de l'écran tactile  $\boxed{\bullet}$  [4\]](#page-3-1)).
- Vérifiez que les cordons d'alimentation du moniteur et de l'ordinateur sont branchés à une prise électrique raccordée à la terre. Le défaut de mise à la terre de l'équipement peut entraîner un dysfonctionnement.
- Maintenez  $\boxed{\bullet}$  $\boxed{\bullet}$  (voir [1.2 Réglage de la sensibilité de l'écran tactile \[](#page-4-0) $\blacktriangleright$  [5\]\)](#page-4-0).
- Exécutez TPOffset pour régler la sensibilité de l'écran tactile.

## **Les positions de l'endroit touché et du curseur sont décalées/Le curseur saute.**

- Branchez le moniteur et l'ordinateur à l'aide du câble fourni. L'écran tactile peut ne pas fonctionner correctement si un adaptateur de conversion est utilisé.
- Mettez le moniteur hors tension, puis rallumez-le.
- Ajustez la position de l'endroit touché.
	- Si vous utilisez un pilote d'écran tactile dédié, consultez le Manuel d'utilisation du pilote d'écran tactile.
	- Si vous utilisez le pilote standard de Windows, voir [2.2 Correction de l'endroit touché](#page-6-2) [\[](#page-6-2)[}](#page-6-2) [7\].](#page-6-2)
- Vérifiez que les cordons d'alimentation du moniteur et de l'ordinateur sont branchés à une prise électrique raccordée à la terre. Le défaut de mise à la terre de l'équipement peut entraîner un dysfonctionnement.
- Maintenez  $\boxed{\bullet}$  $\boxed{\bullet}$  (voir 1.2 Réglage de la sensibilité de l'écran tactile  $\boxed{\bullet}$  [5\]\)](#page-4-0).
- Si vous changez la position ou l'angle du moniteur, le curseur peut sauter.
- L'utilisation de métaux à proximité de l'écran tactile peut entraîner un décalage de la position du curseur.
- Le moniteur peut dysfonctionner si l'écran tactile est sale. Nettoyez la surface de l'écran tactile (voir « Nettoyage » dans la notice d'instruction).
- L'utilisation d'un spray pour éviter l'électricité statique peut affecter la sensibilité de l'écran tactile et provoquer un décalage de la position du curseur.
- Ne touchez pas l'écran tactile dans les cinq secondes qui suivent le démarrage de l'ordinateur, après avoir allumé le moniteur ou après avoir branché le câble USB. Le fait de toucher l'écran tactile trop tôt peut entraîner un positionnement incorrect du curseur ou désactiver la fonction tactile. Si le problème survient, éteignez le moniteur et rallumez-le.
- Exécutez TPOffset pour régler la sensibilité de l'écran tactile.
- Si vous changez la taille d'affichage du moniteur, la position du curseur peut être décalée. Si la taille d'affichage a été modifiée, ajustez la position de l'endroit touché.
- Lors de l'affichage à une résolution autre que celle recommandée, la position de l'endroit touché et celle du curseur peuvent ne plus être alignées en raison de la fonction de mise à l'échelle de la carte graphique. Vérifiez les réglages du pilote graphique et modifiez l'échelle d'affichage du pilote graphique au moniteur. Après avoir réglé le paramètre, ajustez à nouveau la position de l'endroit touché.

## **Le curseur ne s'affiche pas à l'endroit touché mais au centre de l'écran.**

- Corrigez la position de l'endroit touché.
	- Si vous utilisez un pilote d'écran tactile dédié, consultez le Manuel d'utilisation du pilote d'écran tactile.
	- Si vous utilisez le pilote standard de Windows, voir [2.2 Correction de l'endroit touché](#page-6-2) [\[](#page-6-2)[}](#page-6-2) [7\].](#page-6-2)

## **Le curseur tremble/Les lignes tracées sont instables.**

- Vérifiez si le cordon d'alimentation du moniteur et du PC est relié à la terre. S'il n'est pas relié à la terre, cela peut entraîner un dysfonctionnement.
- Exécutez TPOffset et essayez de régler la sensibilité de l'écran tactile.
- Un objet métallique peut affecter la stabilité du curseur.
- Si plusieurs moniteurs sont placés à proximité les uns des autres, éloignez-les.

## **La correction de l'écran tactile ne fonctionne pas correctement.**

- Si vous utilisez un pilote d'écran tactile dédié, consultez le Manuel d'utilisation du pilote d'écran tactile.
- Réinitialisez l'état de réglage (dans le Panneau de configuration de Windows, cliquez sur « Réinitialiser » sous l'onglet « Affichage » dans « Paramètres du Tablet PC ») et corrigez la position de l'endroit touché (voir [2.2 Correction de l'endroit touché \[](#page-6-2)[}](#page-6-2) [7\]\)](#page-6-2).
- Après avoir cliqué sur « Configurer » sous l'onglet « Affichage » de « Paramètres du Tablet PC » dans le Panneau de configuration de Windows, fermez les « Paramètres du Tablet PC », puis rouvrez l'onglet « Affichage » et corrigez la position de l'endroit touché.

## **Le retour sonore tactile est inopérant.**

• Si vous utilisez un pilote standard Windows, le retour sonore tactile ne fonctionne pas. Pour utiliser le retour sonore tactile, utilisez un pilote d'écran tactile dédié (voir [2.1](#page-6-1) [Configuration de l'écran tactile \[](#page-6-1)[}](#page-6-1) [7\]](#page-6-1)).

## **Le multi-touch est inopérant.**

- Redémarrez le PC.
- Si vous utilisez un pilote d'écran tactile dédié, consultez le Manuel d'utilisation du pilote d'écran tactile.

## <span id="page-25-0"></span>**5.5 Autres problèmes**

## **Le menu Réglage ne s'affiche pas.**

• Vérifiez si la fonction de verrouillage des boutons de commande est activée (voir « [Key](#page-20-1) [Lock \[](#page-20-1)[}](#page-20-1) [21\]](#page-20-1) »).

## **Impossible de sélectionner des éléments dans le menu Réglage.**

- Les éléments affichés en gris ne peuvent pas être modifiés.
- Les éléments « Couleur » ne peuvent pas être modifiés dans certains modes couleur. Réglez le mode couleur sur « User 1 » ou « User 2 » pour modifier tous les éléments (voir [Couleur \[](#page-10-1)[}](#page-10-1) [11\]](#page-10-1)).

## **Pas de sortie audio.**

- Regardez si le volume est réglé sur « 0 ».
- Vérifiez le PC et le logiciel de lecture audio pour savoir s'ils sont correctement configurés.
- Lorsque vous utilisez l'entrée DisplayPort et l'entrée HDMI, vérifiez les réglages pour « Source du son » (voir [Source du son \[](#page-15-1)[}](#page-15-1) [16\]\)](#page-15-1).
- Lorsque vous utilisez l'entrée D-Sub, vérifiez si le câble miniprise stéréo (produit disponible dans le commerce) est branché.

## **Les périphériques USB connectés au moniteur ne fonctionnent pas.**

- Vérifiez si le câble USB est correctement branché entre le PC et le moniteur.
- Vérifiez que le câble USB est branché correctement entre le périphérique et le moniteur.
- Essayez d'utiliser un port USB différent sur le moniteur.
- Essayez d'utiliser un port USB différent sur le PC.
- Mettez à jour les pilotes USB des périphériques.
- Redémarrez le PC.
- Lorsque Compatibility Mode est réglé sur le menu « Administrator Settings » et que l'alimentation du moniteur est coupée, les périphériques connectés au port USB aval ne sont pas opérationnels. Définissez le réglage « Compatibility Mode » sur « On » (voir « [Compatibility Mode \[](#page-20-0)[}](#page-20-0) [21\]](#page-20-0) »).
- Si les périphériques fonctionnent correctement lorsqu'ils sont raccordés directement au PC, contactez votre représentant local EIZO.
- Vérifiez le réglage du BIOS pour la connexion USB si votre PC fonctionne sous Windows. (Reportez-vous au manuel d'utilisation du PC pour plus d'informations.)
- Mettez à jour le système d'exploitation du PC.

## **Le témoin de fonctionnement clignote en orange.**

- Ce symptôme peut se produire lorsque le PC est branché au connecteur DisplayPort. Utilisez un câble de signal recommandé par nos soins pour la connexion. Mettez le moniteur hors tension puis sous tension.
- Vérifiez la connexion et l'état des périphériques USB branchés au moniteur.
- Coupez le commutateur d'alimentation principal à l'arrière du moniteur, puis réactivez-le encore.

## **Même lorsque la souris ou le clavier sont utilisés, le PC ne sort pas du mode veille.**

• Placez le réglage sur « On » pour « Compatibility Mode » dans le menu « Administrator Settings » (voir « [Compatibility Mode \[](#page-20-0)▶ [21\]](#page-20-0) »).

## <span id="page-27-0"></span>**6 Référence**

## **6.1 Procédure d'installation du bras**

<span id="page-27-1"></span>Un bras ou un pied, vendus séparément, peut être fixé en retirant la section du pied. Pour les bras (ou les pieds) vendus séparément et pris en charge, reportez-vous à notre site web.

## ([www.eizoglobal.com](https://www.eizoglobal.com))

Lors de la fixation d'un bras ou d'un pied, les orientations d'installation possibles et la plage de déplacement (angle d'inclinaison) sont les suivantes :

• Orientation

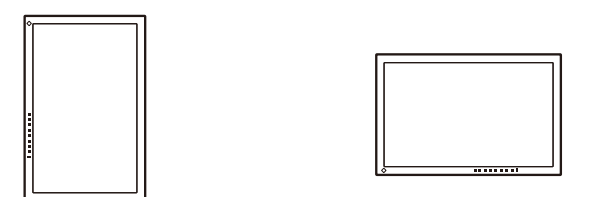

• Plage de déplacement (angle d'inclinaison)

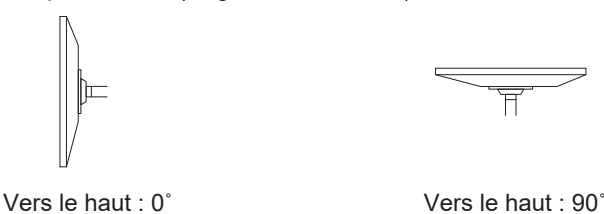

 $\overline{\mathsf{H}}$ 

## **Attention**

- Fixez le bras ou le pied conformément aux instructions de son manuel d'utilisation.
- Avant d'utiliser un bras ou un pied d'une autre marque, vérifiez les points suivants auprès du fabricant et choisissez un produit conforme à la norme VESA.
	- Espacement entre les trous de vis : 100 mm × 100 mm
	- Épaisseur de la plaque : 2,6 mm
	- Suffisamment solide pour supporter le poids du moniteur (à l'exception du pied) et les accessoires tels que les câbles.
- Lors de l'utilisation du bras ou du pied d'un autre fabricant, utilisez les vis suivantes pour l'attacher.
	- Vis fixant le pied au moniteur
- Raccordez les câbles après avoir fixé le bras ou le pied.
- Le moniteur, le bras et le pied sont lourds. Vous pourriez vous blesser ou endommager le matériel en les laissant tomber.
- Vérifiez régulièrement que les vis sont bien serrées. Si les vis ne sont pas suffisamment serrées, le moniteur est susceptible de se détacher. Cela peut entraîner des blessures ou des dommages.
- 1. Déposez le moniteur LCD sur une surface stable et plate recouverte d'un chiffon doux, surface de l'écran LCD vers le bas.
- 2. Retirez le pied.
	- À l'aide du tournevis, retirez les vis qui fixent le moniteur au pied.

3. Fixez le bras ou le pied au moniteur. Utilisez les vis spécifiées dans le manuel d'utilisation pour installer le bras ou le pied.

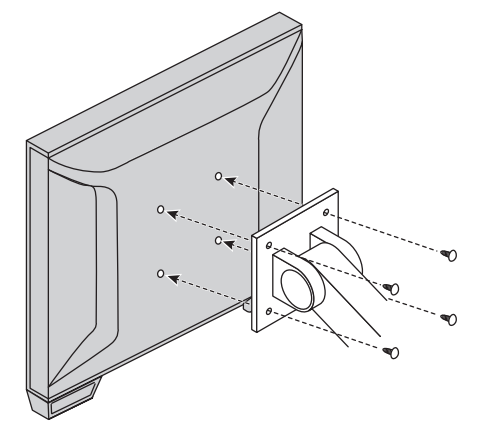

## **Remarque**

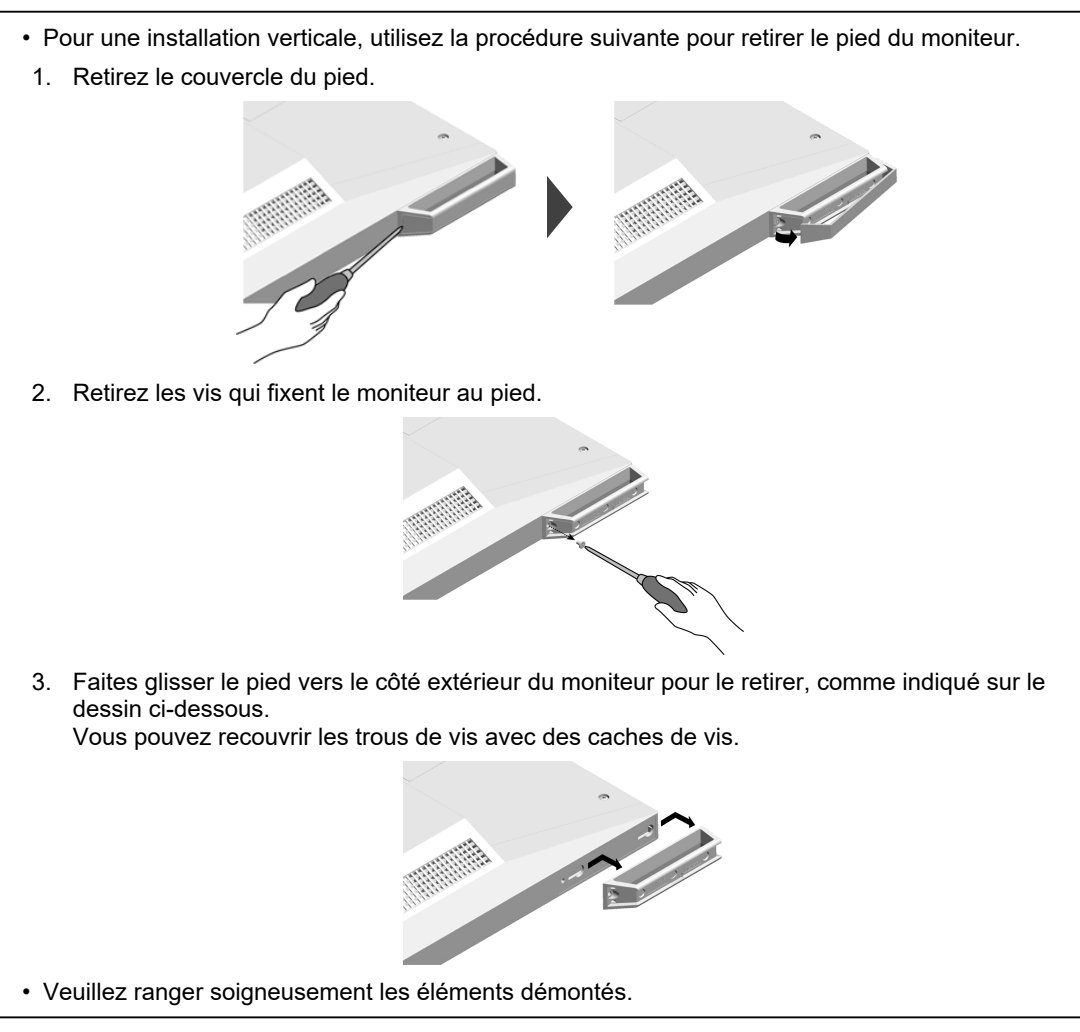

## **6.2 Raccorder plusieurs PC**

<span id="page-29-0"></span>Ce produit peut être raccordé à plusieurs PC et vous permet de commuter entre les branchements pour l'affichage.

## **Exemples de branchement**

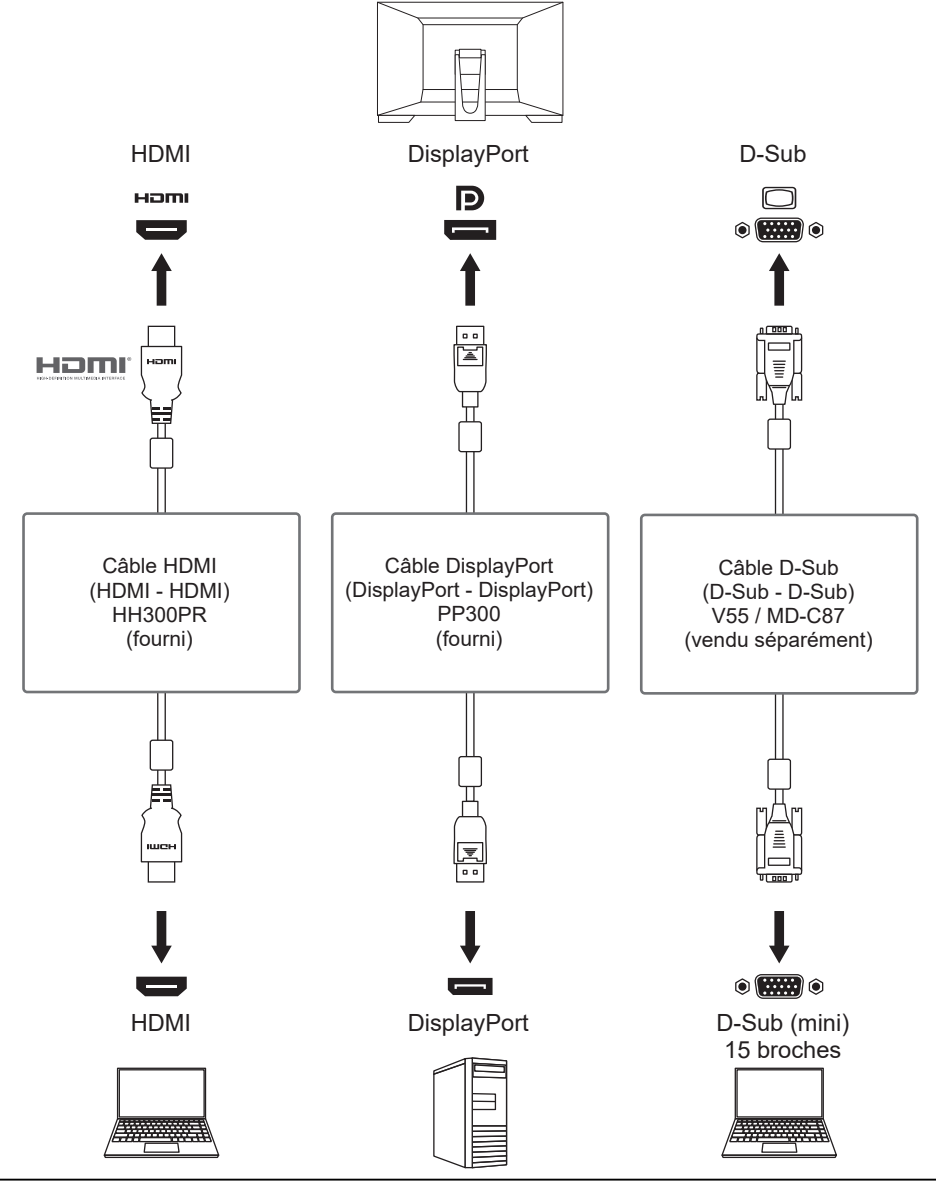

#### **Attention**

• L'écran tactile ne fonctionne que si le moniteur est branché en USB.

## **Remarque**

- Vous pouvez sélectionner le signal d'entrée à afficher en utilisant le bouton de commande  $\rightarrow$ situé à l'arrière du moniteur. Pour plus de détails, voir « [1.3 Commutation des signaux d'entrée](#page-4-1) [\[](#page-4-1)[}](#page-4-1) [5\]](#page-4-1) ».
- Ce produit offre une fonction qui reconnaît automatiquement le connecteur à travers lequel les signaux PC sont entrés et il affiche les images à l'écran en conséquence. Pour plus de détails, voir « [Auto Input Detection \[](#page-19-3) $\blacktriangleright$  [20\]](#page-19-3) ».

## **6.3 Utiliser la fonction concentrateur USB**

<span id="page-30-0"></span>Ce moniteur est équipé d'un concentrateur USB. Il fonctionne comme un concentrateur USB lorsqu'il est raccordé à un PC compatible USB, permettant le branchement de périphériques USB.

- 1. Permet de brancher un câble USB.
- 2. Si nécessaire, connectez une souris, un clavier ou un autre périphérique au port USB aval.

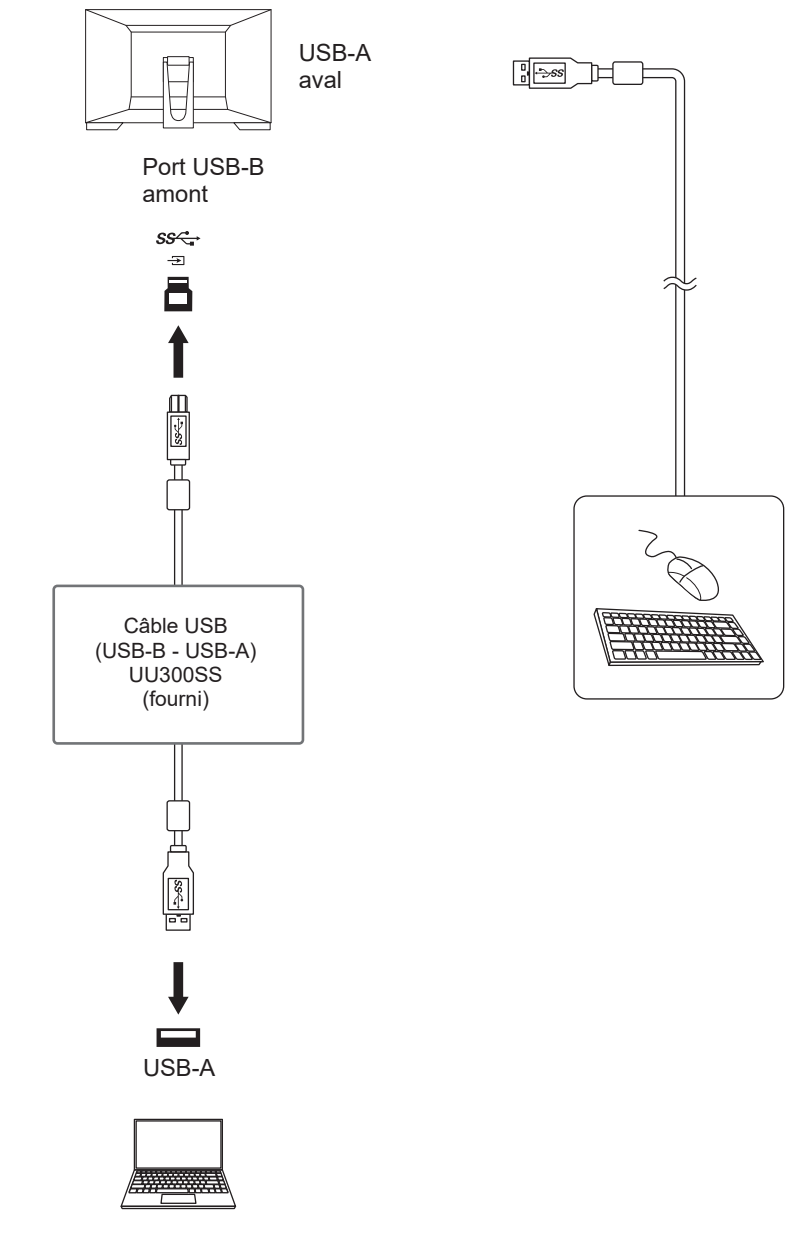

## **Attention**

- Il est possible que cette fonction ne soit pas disponible selon le PC, le système d'exploitation et les périphériques utilisés. Contactez le fabricant de chaque périphérique pour plus d'informations sur la compatibilité USB.
- Même lorsque le moniteur est en mode d'économie d'énergie, les périphériques connectés au port USB aval sont fonctionnels. C'est pourquoi la consommation d'énergie du moniteur dépend des périphériques connectés, même en mode d'économie d'énergie.
- Si le commutateur d'alimentation principal du moniteur est éteint, un périphérique raccordé au port USB aval ne fonctionne pas.
- Lorsque « [Compatibility Mode \[](#page-20-0)[}](#page-20-0) [21\]](#page-20-0) » est réglé sur « Off » et que le moniteur est éteint, les périphériques connectés au port USB aval ne sont pas opérationnels.

## **Remarque**

• Ce produit prend en charge USB 3.1 Gén. 1. Lors de la connexion à des périphériques qui prennent en charge la norme USB 3.1 Gén. 1, la transmission de données haut-débit est possible.

## **6.4 Paramètres par défaut pour Mode couleur**

<span id="page-31-0"></span>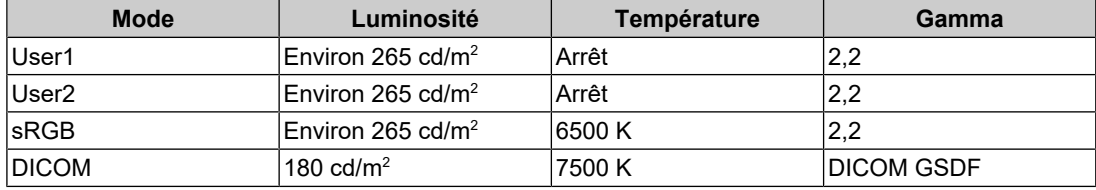

## <span id="page-32-0"></span>**Annexe**

## <span id="page-32-1"></span>**Marque commerciale**

Les termes HDMI et HDMI High-Definition Multimedia Interface ainsi que le logo HDMI sont des marques commciales ou des marques déposées de HDMI Licensing, LLC aux Etats-Unis et dans d'autres pays.

Le logo DisplayPort Compliance et VESA sont des marques déposées de Video Electronics Standards Association.

Le logo SuperSpeed USB Trident est une marque déposée de USB Implementers Forum, Inc.

$$
SS \leftarrow
$$

Les logos USB Power Delivery Trident sont des marques commerciales de USB Implementers Forum, Inc.

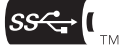

USB Type-C et USB-C sont des marques déposées d'USB Implementers Forum, Inc.

DICOM est la marque déposée de la National Electrical Manufacturers Association pour les publications de ses normes liées à la communication numérique d'informations médicales.

Kensington et Microsaver sont des marques déposées d'ACCO Brands Corporation.

Thunderbolt est une marque commerciale d'Intel Corporation aux États-Unis et/ou dans d'autres pays.

Microsoft et Windows sont des marques déposées de Microsoft Corporation aux États-Unis et dans d'autres pays.

Adobe est une marque déposée d'Adobe aux États-Unis et dans d'autres pays.

Apple, macOS, Mac OS, OS X, macOS Sierra, Macintosh et ColorSync sont des marques déposées d'Apple Inc.

ENERGY STAR est une marque déposée de l'Agence américaine de protection de l'environnement (EPA) aux États-Unis et dans d'autres pays.

EIZO, le logo EIZO, ColorEdge, CuratOR, DuraVision, FlexScan, FORIS, RadiCS, RadiForce, RadiNET, Raptor et ScreenManager sont des marques déposées de EIZO Corporation au Japon et dans d'autres pays.

ColorEdge Tablet Controller, ColorNavigator, EcoView NET, EIZO EasyPIX, EIZO Monitor Configurator, EIZO ScreenSlicer, G-Ignition, i•Sound, Quick Color Match, RadiLight, Re/Vue, SafeGuard, Screen Administrator, Screen InStyle, ScreenCleaner, SwitchLink et UniColor Pro sont des marques commerciales d'EIZO Corporation.

Tous les autres noms de société, noms de produit et logos sont des marques commerciales ou des marques déposées de leurs propriétaires respectifs.

## <span id="page-32-2"></span>**Licence**

La police bitmap utilisée pour ce produit est conçue par Ricoh Industrial Solutions Inc.

## <span id="page-32-3"></span>**GARANTIE LIMITÉE**

EIZO Corporation (ci-après dénommé « EIZO ») et les distributeurs autorisés par EIZO (ciaprès dénommés « Distributeurs »), sous réserve et conformément aux termes de cette garantie limitée (ci-après dénommée « Garantie »), garantissent à l'acheteur initial (ci-après dénommé « Acheteur initial ») du produit spécifié dans la présente (ci-après dénommé « Produit ») acheté auprès d'EIZO ou de Distributeurs agréés EIZO, que EIZO et ses

Distributeurs auront pour option de réparer ou remplacer gratuitement le Produit si l'Acheteur initial constate, pendant la Période de garantie (définie ci-dessous), qu'il y a un dysfonctionnement ou que le Produit a subi un dommage dans le cadre d'une utilisation normale du Produit conformément à la description du mode d'emploi du Produit (ci-après dénommé « Manuel d'utilisation »).

La période de cette Garantie est de trois (3) ans à partir de la date d'achat du Produit (ciaprès dénommée « Période de Garantie »).

EIZO et ses Distributeurs déclinent toute responsabilité ou obligation concernant ce Produit face à l'Acheteur initial ou à toute autre personne à l'exception de celles stipulées dans la présente Garantie.

EIZO et ses Distributeurs cesseront de détenir ou conserver toutes les pièces (en excluant les pièces de conception) du produit à l'expiration de sept (7) années après que la production du Produit se soit arrêtée.

Lors d'une réparation du Produit, EIZO et les Distributeurs utiliseront des pièces de rechange conformes à nos normes QC. Si l'unité ne peut pas être réparée en raison de son état ou de la rupture de stock d'une pièce adéquate, EIZO et ses Distributeurs peuvent proposer le remplacement par un produit aux performances équivalentes au lieu de le réparer.

La Garantie est valable uniquement dans les pays ou les territoires où se trouvent les Distributeurs. La Garantie ne limite aucun des droits reconnus par la loi à l'Acheteur initial.

Nonobstant toute autre clause de cette Garantie, EIZO et ses Distributeurs n'auront d'obligation dans le cadre de cette Garantie pour aucun des cas énumérés ci-dessous :

- 1. Tout défaut du Produit résultant de dommages occasionnés à cause de poussière incrustée ou lors du transport, d'une modification, d'une altération, d'un abus, d'une mauvaise utilisation, d'un accident, d'une installation incorrecte, d'un désastre, de la poussière incrustée, d'un entretien et/ou d'une réparation incorrects effectués par une personne autre que EIZO ou ses Distributeurs ;
- 2. Toute incompatibilité du Produit résultant d'améliorations techniques et/ou réglementations possibles ;
- 3. Toute détérioration du capteur, y compris la valeur de mesure du capteur ;
- 4. Tout défaut du Produit causé par des appareils externes ;
- 5. Tout défaut du Produit résultant d'une utilisation dans des conditions environnementales non prévues par EIZO ;
- 6. Toute détérioration des fixations du Produit (par ex. câbles, Manuel d'utilisation, CD-ROM, etc.) ;
- 7. Toute détérioration des consommables, et/ou accessoires du Produit (par ex. piles, télécommande, crayon tactile, etc.) ;
- 8. Toute détérioration ou décoloration extérieure du Produit, y compris de la surface du panneau LCD, de l'écran tactile et de l'écran de protection ;
- 9. Tout défaut du Produit causé par le placement dans un endroit où il pourrait être affecté par de fortes vibrations ou chocs ;
- 10. Tout défaut du Produit causé par un écoulement du liquide contenu dans les piles ;
- 11. Toute détérioration des performances d'affichage causée par la détérioration des éléments consommables tels que le panneau LCD et/ou le rétroéclairage, etc. (par exemple des changements de luminosité, des changements de l'uniformité de la luminosité, des modifications de couleur, des changements de l'uniformité des couleurs, des défectuosités de pixels y compris des pixels brûlés, etc.) ;
- 12. Toute détérioration ou dysfonctionnement du ventilateur de refroidissement causé par de la poussière incrustée.

Pour bénéficier d'un service dans le cadre de cette Garantie, l'Acheteur initial doit renvoyer le Produit port payé, dans son emballage d'origine ou tout autre emballage approprié offrant un degré de protection équivalent, au Distributeur local, et assumera la responsabilité des dommages et/ou perte possibles lors du transport. L'Acheteur initial doit présenter une preuve d'achat du Produit comprenant sa date d'achat pour bénéficier de ce service dans le cadre de la Garantie.

La Période de garantie pour tout Produit remplacé et/ou réparé dans le cadre de cette Garantie expirera à la fin de la Période de garantie initiale.

EIZO OU SES DISTRIBUTEURS NE SAURAIENT ÊTRE TENUS RESPONSABLES DES DOMMAGES OU PERTES DE DONNÉES OU D'AUTRES INFORMATIONS STOCKÉES DANS UN MÉDIA QUELCONQUE OU UNE AUTRE PARTIE DU PRODUIT RENVOYÉ À EIZO OU AUX DISTRIBUTEURS POUR RÉPARATION.

EIZO ET LES DISTRIBUTEURS DÉCLINENT TOUTE AUTRE GAR ANTIE, EXPLICITE OU IMPLICITE, CONCERNANT LE PRODUIT, Y COMPRIS ET SANS S'Y LIMITER, SA QUALITÉ, SES PERFORMANCES, SA QUALITÉ MARCHANDE OU SON ADAPTATION À UN USAGE PARTICULIER.

EN AUCUN CAS, EIZO OU SES DISTRIBUTEURS NE SERONT RESPONSABLES DES DOMMAGES FORTUITS, INDIRECTS, SPÉCIAUX, INDUITS, OU DE TOUT AUTRE DOMMAGE QUEL QU'IL SOIT (Y COMPRIS, SANS LIMITATION, LES DOMMAGES RÉSULTANT D'UNE PERTE DE PROFIT, D'UNE INTERRUPTION D'ACTIVITÉS, D'UNE PERTE DE DONNÉES COMMERCIALES, OU DE TOUT AUTRE MANQUE À GAGNER) RÉSULTANT DE L'UTILISATION OU DE L'INCAPACITÉ D'UTILISER LE PRODUIT OU AYANT UN RAPPORT QUELCONQUE AVEC LE PRODUIT, QUE CE SOIT SUR LA BASE D'UN CONTRAT, D'UN TORT, D'UNE NÉGLIGENCE, D'UNE RESPONSABILITÉ STRICTE OU AUTRE, MÊME SI EIZO OU SES DISTRIBUTEURS ONT ÉTÉ AVERTIS DE LA POSSIBILITÉ DE TELS DOMMAGES.

CETTE LIMITATION INCLUT AUSSI TOUTE RESPONSABILITÉ QUI POURRAIT ÊTRE SOULEVÉE LORS DES RÉCLAMATIONS D'UN TIERS CONTRE L'ACHETEUR INITIAL. L'ESSENCE DE CETTE CLAUSE EST DE LIMITER LA RESPONSABILITÉ POTENTIELLE DE EIZO ET DE SES DISTRIBUTEURS RÉSULTANT DE CETTE GARANTIE LIMITÉE ET/ OU DES VENTES.

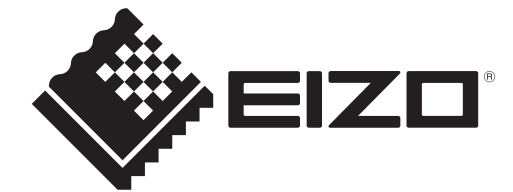

03V60137B1 IM-MS236WT-A